# Sage HRMS

# Canadian Payroll July 1, 2023 Release Notes

June 2023

This is a publication of Sage Software, Inc.

© 2023 The Sage Group plc or its licensors. All rights reserved. Sage, Sage logos, and Sage product and service names mentioned herein are the trademarks of The Sage Group plc or its licensors. All other trademarks are the property of their respective owners.

Last updated: June 15, 2023

## **Contents**

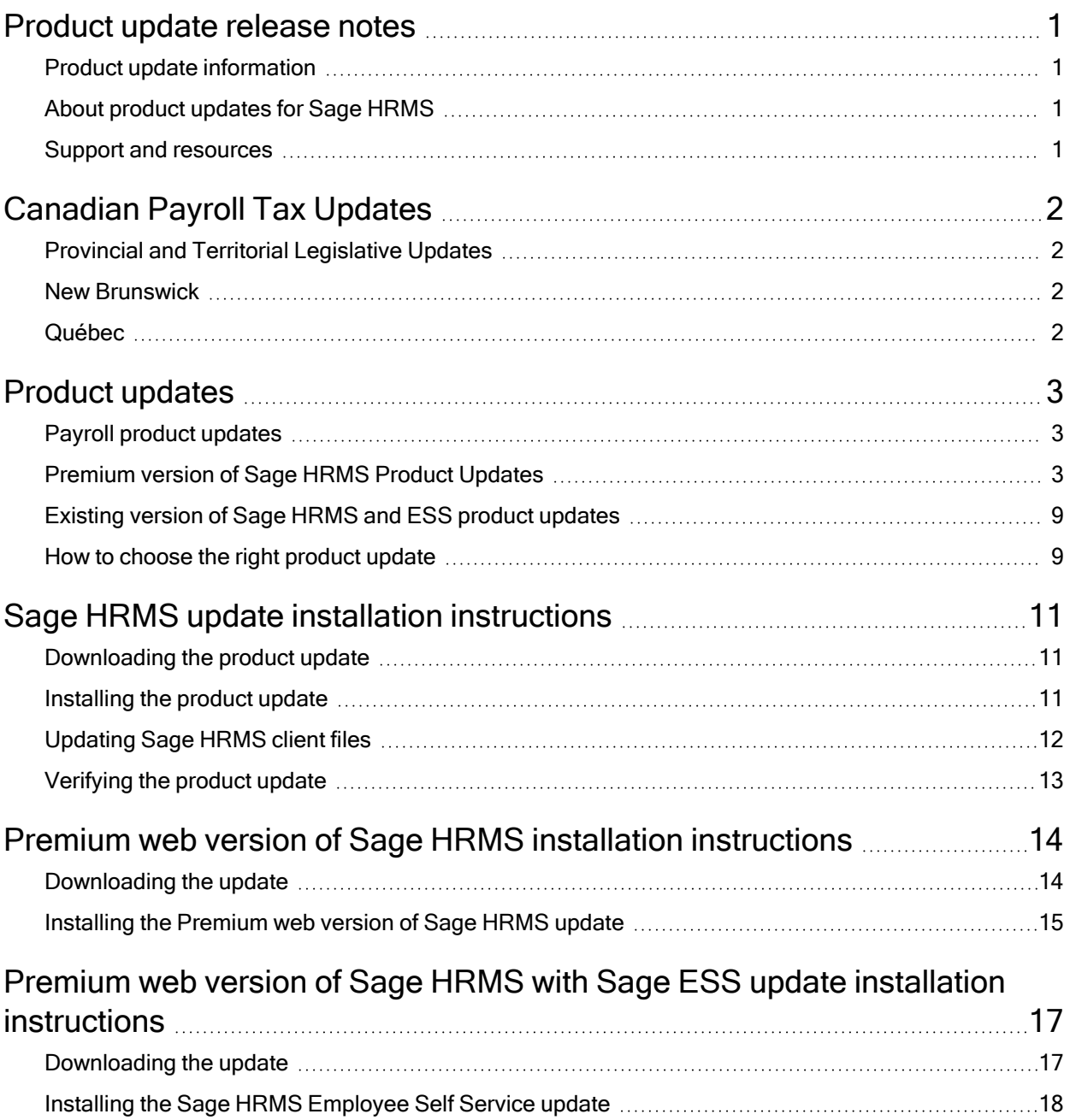

## <span id="page-3-0"></span>Product update release notes

Important! All customers who update, maintain, and use Sage HRMS or Sage HRMS Employee Self Service should read these release notes to obtain valuable information about changes to the software program and payroll legislative database.

### <span id="page-3-1"></span>Product update information

Product: Sage HRMS and Sage HRMS Employee Self Service

<span id="page-3-2"></span>Version: Product Update July 1, 2023

### About product updates for Sage HRMS

Sage HRMS product updates are cumulative. This means that supported taxes, rates, and forms, all previous updates for this product and version, and any hot fixes or patches previously released are incorporated into this update.

<span id="page-3-3"></span>Sage HRMS Employee Self Service product updates include the full product build.

### Support and resources

Sage strives to provide you with the best help and support in the industry. If you have a question, we're here to help!

- Help and documentation: Many answers to common questions can be found in the help and documentation included with Sage HRMS. Visit the Sage HRMS Product [Documents](http://cdn.na.sage.com/docs/en/customer/hrms/documentation.htm) website for access to more documents.
- Sage City: Visit [https://sagecity.na.sage.com](http://sagecity.na.sage.com/support_communities/sage_hrms/) for blogs, tips, and guidance specific to Sage HRMS.
- Customer Support: For support resources, visit the Sage City Customer [Resources](https://www.sagecity.com/global-resources) page, select your country, and then select your product.

## <span id="page-4-0"></span>Canadian Payroll Tax Updates

The following federal, provincial, and territorial tax changes are included in this update.

<span id="page-4-1"></span>You may need to adjust your employee records to reflect these tax changes.

## Provincial and Territorial Legislative Updates

This section lists provincial and territorial legislative updates available with this release. If a province and territory is not listed in this section, there are currently no tax updates or product modifications for that province and territory. For details about each update, review the CRA July 1, 2023 government publication or visit the CRA website.

## <span id="page-4-2"></span>New Brunswick

The basic personal amount for 2022 has changed. For the remaining six months of the year, use a prorated basic personal amount of \$12,623.

## <span id="page-4-3"></span>Québec

Quebec has decreased the rates for the first two brackets by one percent. For more information, contact your tax services office or visit the government website.

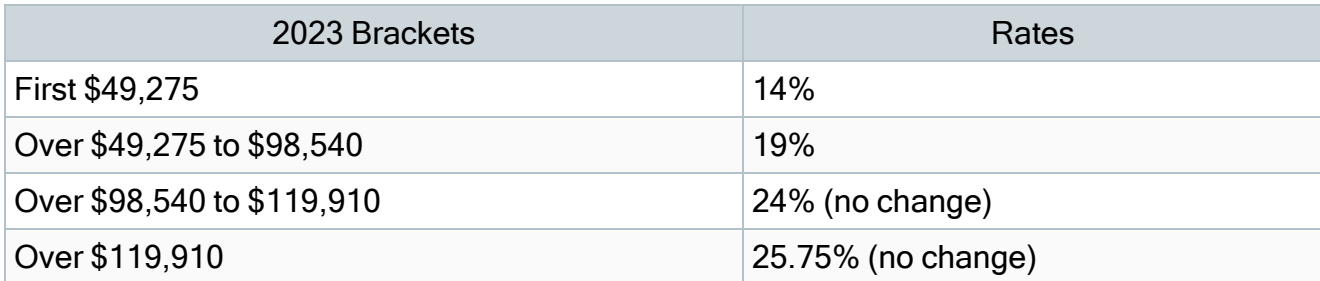

#### Quebec tax brackets and rates

## <span id="page-5-0"></span>Product updates

<span id="page-5-1"></span>The following product updates are included with this release.

## Payroll product updates

<span id="page-5-2"></span>This update does not include any new features or improvements to payroll.

## Premium version of Sage HRMS Product Updates

Premium product updates include new features and enhancements for both the desktop version and the web version of Sage HRMS. If you have also purchased Sage HRMS Employee Self Service, updates for the premium version of ESS will also be included. Please review the table below to learn more about these changes.

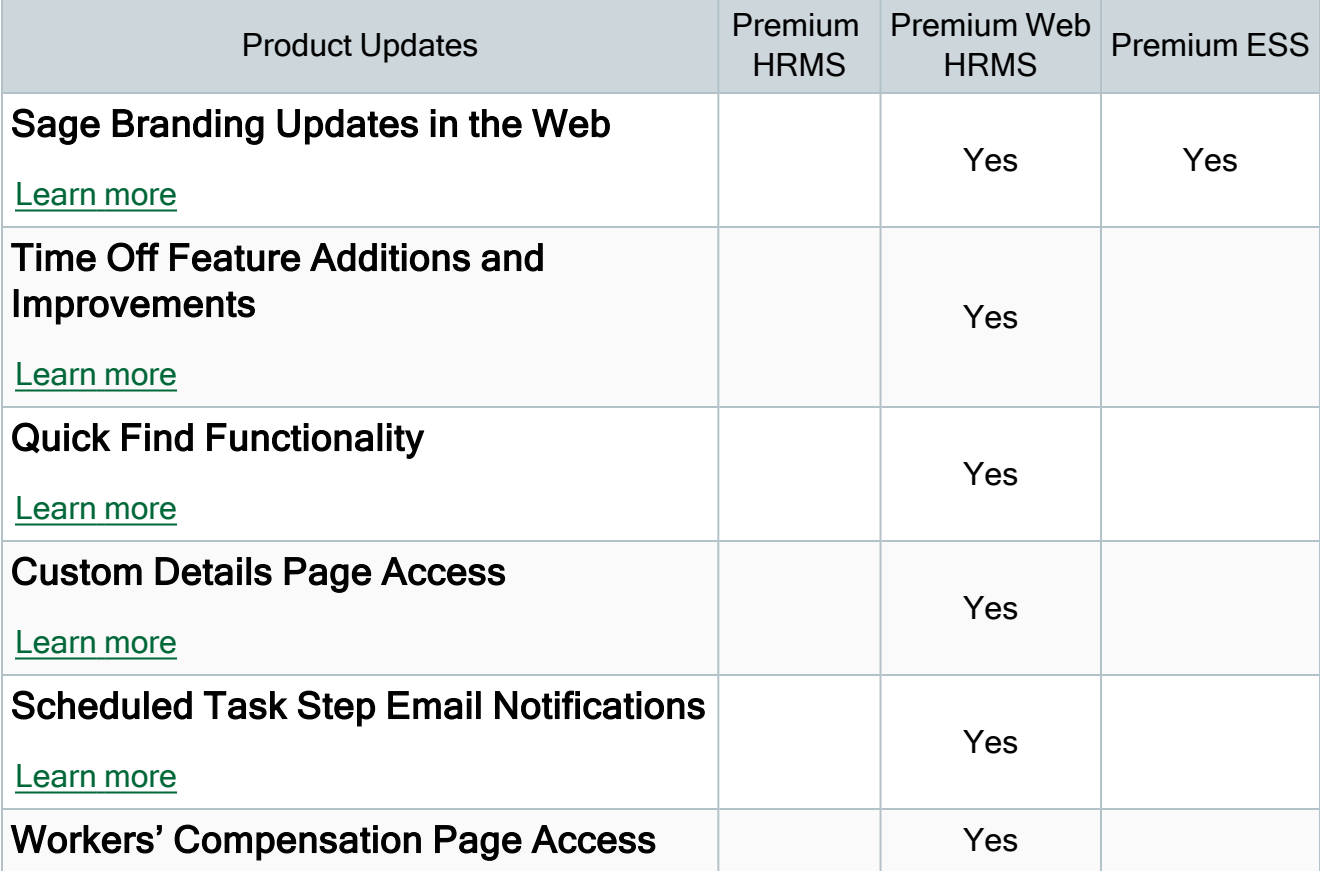

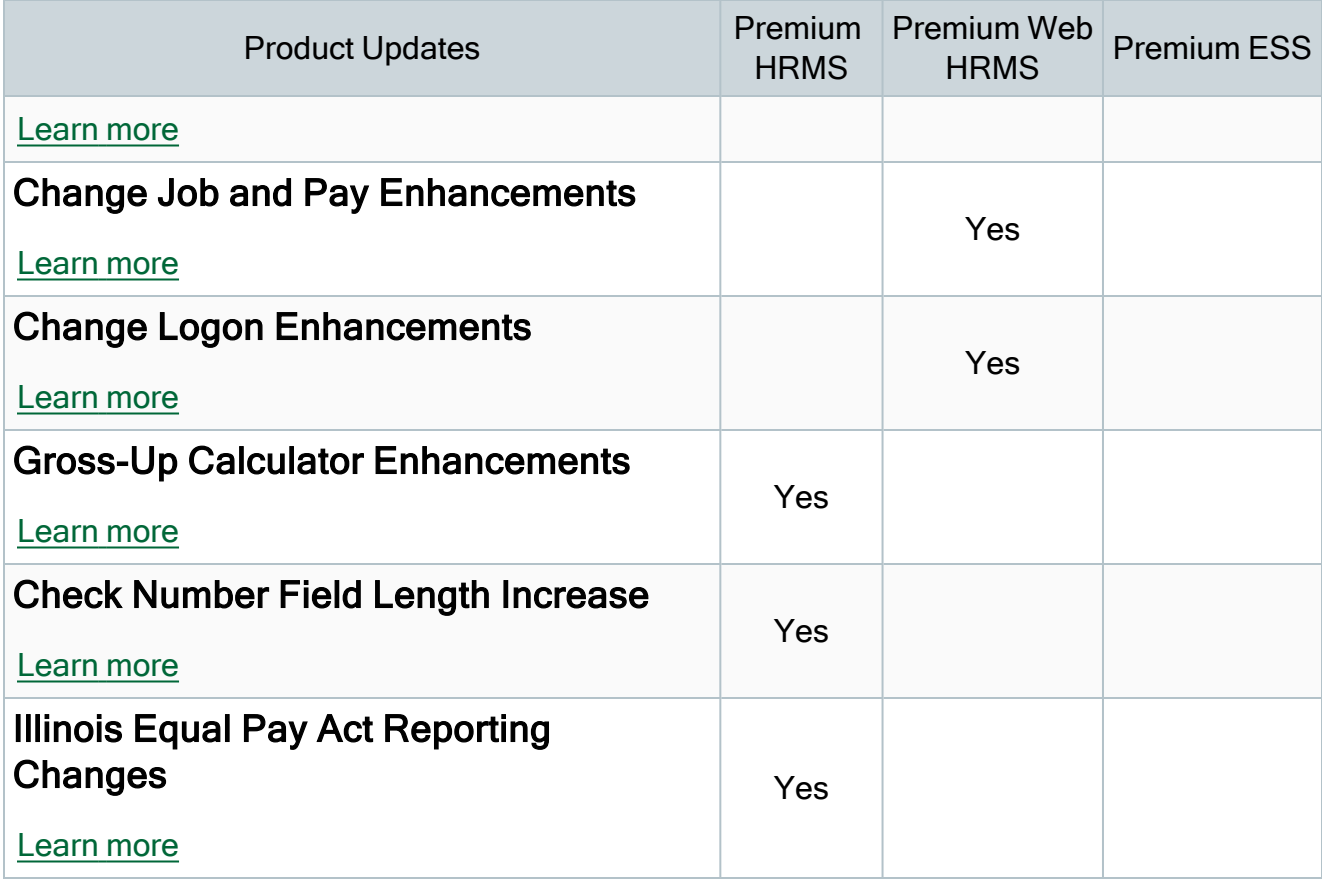

#### <span id="page-6-0"></span>Sage Branding Updates in the Web

After the successful launch of the premium web version of Sage HRMS last quarter, we are excited to introduce a variety of new functionalities and improvements to the system to make managing your employees easier than ever.

In addition to new processing options, we've also updated the look and feel of the user interface to align with the current Sage branding. Users will see updates to all areas of Sage HRMS, including Employee Self Service and System Maintenance.

#### <span id="page-6-1"></span>Time Off Feature Additions and Improvements

The Time Off section of the web-based Sage HRMS product was released in Q1 2023 in a simplified and read-only state. This release updates the look and feel of the page, activates the maintenance fields to allow for editing, and introduces a number of Time Off related tasks and processes.

#### Time Off User Interface

The newest web version overhauls the look and feel of the Time Off page to improve usability, combining all Time Off screens into one easy to use page.

#### Time Off Functionality

This release activates the Time Off interface in the web version of Sage HRMS, including Time Off plan summary details, Absence Transactions, Accrual information and also introduces a new calendar view of the employee's time taken.

Users will no longer have to manage the following employee Time Off procedures and maintenance tasks in the desktop version of Sage HRMS.

- Adding new time off plans
- Creating new time off transactions
- Reviewing details of individual time off transactions
- Accrue Time
- Manage individual plan details

#### Time Off Tasks and Processes

In addition to Time Off management, we have also enabled the following Time Off tasks and processes in the web-based Sage HRMS product, with more to follow in upcoming releases.

- Assign Leave of Absence
- Return from Leave of Absence
- Post Absence to Previous Year
- Accrue Time
- Create Absence Transactions
- Add Attendance Plans
- Close Accrual Year
- Post Transaction to Summary

#### Using Time Off Processes

In addition to introducing these new processes, we have enhanced the usability of the search feature by providing a custom criteria section that can further define your search results. Unlike the desktop version of Sage HRMS, you can now preview a list of employees and remove those that you do not want to include before running the process. We have also implemented the ability to 'Save as Default' and 'Restore Defaults' search criteria for each process.

#### <span id="page-8-0"></span>Quick Find Functionality

The quick find functionality, currently available in the desktop version of Sage HRMS, is now available in the web.

Users can now select between Advanced or Quick find when searching for users. Selecting Quick Find will open a fly out search bar, so users don't have to navigate away from the page when quickly switching between employees.

#### <span id="page-8-1"></span>Custom Details Page Access

The Custom Details page is now available in the web version of Sage HRMS under the Personal menu item. Users can view and make updates to Custom Details pages created in the desktop version of Sage HRMS. Updates made in the web will reflect in the desktop version.

The creation of new Custom Details pages will remain desktop-only at this time, with that functionality brought to the web at a later date.

#### <span id="page-8-2"></span>Scheduled Task Step Email Notifications

New functionality is being introduced with this release to make managing scheduled task steps more efficient. If you have configured Simple Mail Transfer Protocol (SMTP) on your application server, users can now receive a calendar invite for any task step scheduled in the web version of Sage HRMS.

Users can add these task step invites to their calendars to receive an additional reminder to complete scheduled steps.

The task step reminder verbiage has also been updated to include more information, including the associated task, who scheduled the task, and when it was created.

#### Additional Usability Enhancements

A major focus of this quarterly release was to bring value and utility to our customers by adding the frequently used pages and tools summarized below.

#### <span id="page-9-0"></span>Workers' Compensation Page Access

The Workers' Compensation page is now available in the web version of Sage HRMS under the Safety menu item. Users can review existing Workers' Compensations records and create new records in the web.

Logic updates have been made to ensure all necessary OSHA/OHS reporting has been created prior to beginning a Workers' Compensation form to reduce rework.

#### <span id="page-9-1"></span>Change Job and Pay Enhancements

The Change Job, Change Pay, and Change Job and Pay tasks have been simplified into a single Change Job and Pay task under the Employee Tasks menu item. Users can now use this task to update Job and/or Pay information.

#### <span id="page-9-2"></span>Change Logon Enhancements

The Change Logon functionality, previously listed as a menu item in the ESS menu structure, is now available as part of the Employee Profile popup from the product toolbar. Users can now update their Log In Information from any part of the web-based Sage HRMS program.

#### <span id="page-9-3"></span>Gross-Up Calculator Enhancements

The gross-up calculator has been enhanced to now run calculations for multiple employees at one time based on the earning code that is selected. This method will generate an import file that includes all active employees who have the selected earning to be calculated. Editing the import file is easily accomplished using any text editor. This gives the user the ability to make

changes such as grouping by organizational levels to apply a different Net Pay amount between groups. The .csv file is then selected to import and provides the dataset used to calculate a gross-up amount.

Calculating a gross-up amount for a single employee is also still available and provides the same functionality as in previous releases.

#### <span id="page-10-0"></span>Check Number Field Length Increase

The check number field has been expanded from 9 to 10 characters in the desktop version of Sage HRMS to support Sage 100.

#### <span id="page-10-1"></span>Illinois Equal Pay Act Reporting Changes

Sage HRMS has been updated to support the latest legislative requirements for the Illinois Equal Pay Act (IEPA) Efile. As per the latest EFile requirements, the following changes have been made to the efile template:

- Updated the Gender column to use the Gender "description"
- Added a new column for Hours Worked (HoursWorked)

## <span id="page-11-0"></span>Existing version of Sage HRMS and ESS product updates

This update does not include any changes to the existing version of Sage HRMS Employee Self Service.

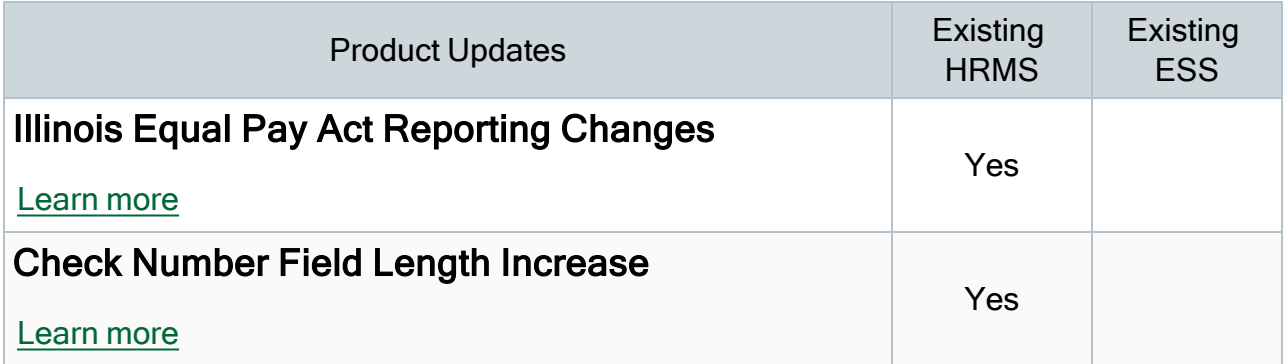

#### <span id="page-11-2"></span>Illinois Equal Pay Act Reporting Changes

Sage HRMS has been updated to support the latest legislative requirements for the Illinois Equal Pay Act (IEPA) Efile. As per the latest EFile requirements, the following changes have been made to the efile template:

- Updated the Gender column to use the Gender "description"
- <span id="page-11-3"></span>• Added a new column for Hours Worked (HoursWorked)

#### Check Number Field Length

The check number field has been expanded from 9 to 10 characters in Sage HRMS to support Sage 100.

### <span id="page-11-1"></span>How to choose the right product update

Please review the chart below to help determine which download .exe you need to install.

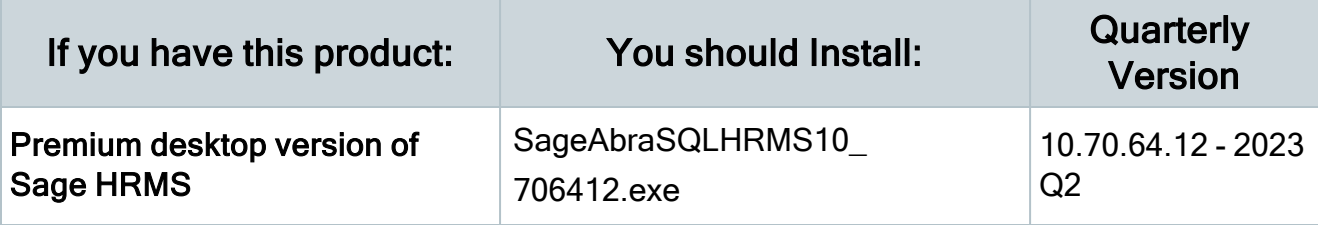

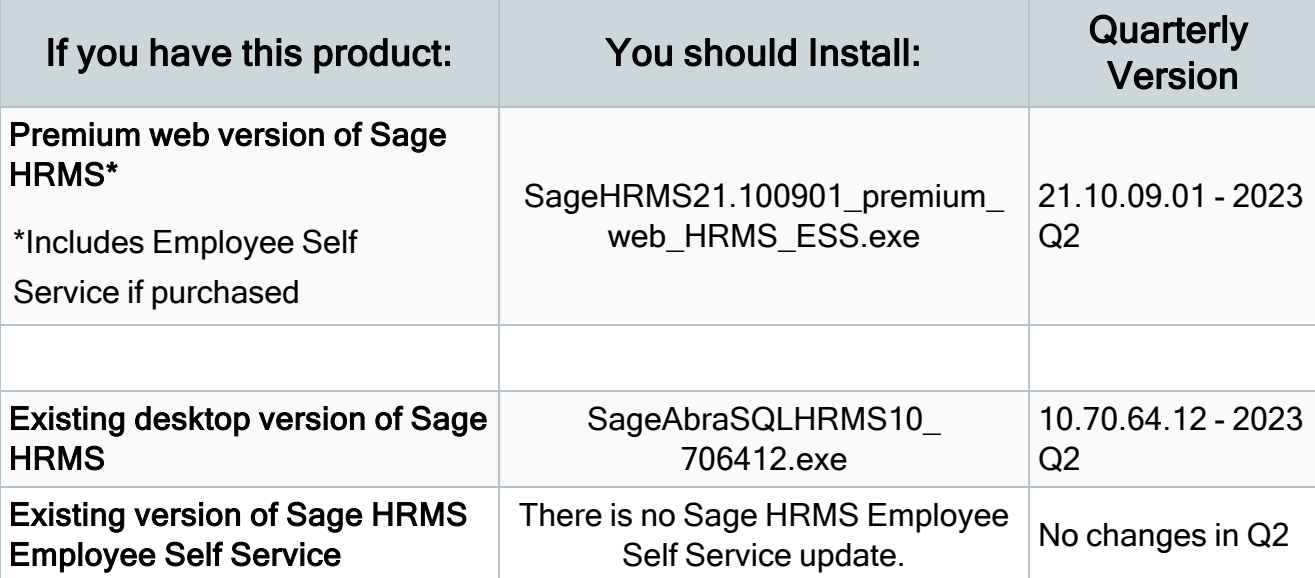

## <span id="page-13-0"></span>Sage HRMS update installation instructions

Follow the instructions in this section to download, install, apply, and verify the Product Update for all desktop versions of Sage HRMS.

#### Before you start:

- Back up your data.
- <span id="page-13-1"></span>• Make sure all users have exited the program.

## Downloading the product update

#### To download the update:

- 1. Visit the Sage Support Resources page at <https://www.sagecity.com/global-resources>.
- 2. Select your **Country or Region** from the drop-down list.
- 3. Select Sage HRMS from the Products drop-down list.
- 4. In the Knowledgebase tile, click the Search Sage Knowledgebase link.
- 5. Click Log in, and then log into the site.
- 6. In the Latest update section, click an update to download.
- 7. In the article, click Download to launch the Sage Download Manager, or click the direct download link to download the executable file.

### <span id="page-13-2"></span>Installing the product update

Note: You should launch the product update on the server where Sage HRMS is installed.

#### To install the product update:

1. To launch the installation program, right-click the Product Update file and run as administrator, or as the current user with administrator rights.

- If applicable, make sure the Protect my computer and data from unauthorized program activity check box is *not* selected.
- If there is no option to run as administrator, log on as an administrator, and then double-click the Product Update file.

Tip: Depending on your security system, you may need to right-click on the installation file and select Unblock.

- 2. After the InstallShield Wizard determines requirements, click Next to resume installing the Product Update.
- 3. Click Finish to finish the installation.
- 4. Click Update.
- 5. Click Yes. The system starts the installation.
- 6. Follow the instructions on the windows that follow, and then click Finish.
- <span id="page-14-0"></span>7. Open the Sage HRMS Client. A message prompts you to continue.

## Updating Sage HRMS client files

#### To update Sage HRMS client files:

- 1. Right-click on the Sage HRMS Client program and select Run as administrator to initiate the file update process.
- 2. Click OK to proceed and update your files.

A message displays that Sage HRMS could not detect the current version of one or more Payroll modules.

- If you have administrator privileges, click Yes to install the Payroll modules now.
- If you do not have administrator privileges, click No, and then contact your system administrator to proceed with the installation.

When installation of the Payroll modules is complete, you may be prompted to restart Sage **HRMS** 

## <span id="page-15-0"></span>Verifying the product update

After the update is complete, you can confirm that the update was installed successfully by selecting Help > About Sage HRMS and verifying that the version number matches the version of the update .exe file.

You can also verify the latest tax update is applied to your system by selecting **Payroll** > Process Payroll > Calculate Payroll and the Tax Version listed on the window should display the date: July 1, 2023.

Tip: Now is a good time to update your Sage HRMS Payroll sample data. After installing the Product Update, the next time you log in to your Sample Data, you will be prompted to update files again. Click OK to proceed and update your sample data files.

## <span id="page-16-0"></span>Premium web version of Sage HRMS installation instructions

This section includes instructions for installing the Premium web version of Sage HRMS for customers who have not purchased Sage HRMS Employee Self Service.

Note: You must install the latest quarterly update of the Premium version of Sage HRMS before installing the Premium web version of Sage HRMS.

After you have downloaded the Sage HRMS update from the Sage Knowledgebase, follow these instructions to install the update.

#### Before you start:

- Refer to Chapters 1 and 2 in the Sage Employee Self Service [Installation](https://cdn.na.sage.com/docs/en/customer/hrms/current/open/SageESS_InstallationandSetupGuide.pdf) and Setup [Guide](https://cdn.na.sage.com/docs/en/customer/hrms/current/open/SageESS_InstallationandSetupGuide.pdf) for Pre-installation Setup and System Configuration requirements.
- See Sage Knowledgebase article [115897](https://support.na.sage.com/selfservice/viewdocument.do?externalId=115897) for System Recommendations for the premium web version of Sage HRMS.
- Verify that Sage HRMS has been installed and is working correctly.
- Verify that you have Administrator access (Local Administrator access is preferred) and permissions to log on as a service, launch processes, and access Sage HRMS data.
- When the update is complete, you will be prompted to restart your system. Before you begin installing the update, make any necessary preparations for this required restart.

## <span id="page-16-1"></span>Downloading the update

- 1. Visit the Sage Support Resources page at <https://www.sagecity.com/global-resources>.
- 2. Select your Country or Region from the drop-down list.
- 3. Select Sage HRMS from the Products drop-down list.
- 4. In the Knowledgebase tile, click the Search Sage Knowledgebase link.
- 5. Click Log in, and then log into the site.
- 6. In the Latest update section, click an update to download.

7. In the article, click Download to launch the Sage Download Manager, or click the direct download link to download the executable file.

### <span id="page-17-0"></span>Installing the Premium web version of Sage HRMS update

- 1. Using your external backup procedures, back up the Sage HRMS databases to a media device that is external to your product servers:
	- a. Prepare to install Premium web version of Sage HRMS by closing all Windows applications.
	- b. Run the setup.exe file provided with the installation package with Administrative privileges (right-click the file and select Run as Administrator).
	- $\overline{c}$ . Tip: Depending on your security system, you may need to right-click on the installation file and select Unblock.
- 2. The Premium web version of Sage HRMS Setup prepares the InstallShield Wizard.
- 3. The Welcome to the InstallShield Wizard for Sage HRMS is displayed. Click Next, and then follow the prompts on the InstallShield Wizard.
- 4. In the License Agreement window, read the License Agreement, accept the terms of the license agreement, and click Next.
- 5. In the Customer Information window, enter your User Name and Organization. Uncheck the Install Sage HRMS Employee Self Service checkbox if you are not installing ESS and then click Next.
- 6. In the Destination Folder window, select the path and directory where you want the Premium web version of Sage HRMS and its components installed. This must be a local drive. Click Next.
- 7. In the Sage HRMS SQL Server Setup window, specify the server configuration for the Sage HRMS database. Enter the Server Name, Username, Password, and Database. Click Next.
- 8. In the Sage HRMS Web Alias window, the Name/Alias is initially set to "selfservice," but you can change it. The Name/Alias is used to access the premium web version of Sage HRMS from a web browser. Click Next.
- 9. In the Email Configuration window, you must select Enable Emails (SMTP) to install the Premium web version of Sage HRMS. Click Next.
- 10. In the SQL Server Setup window, specify your version of SQL Server (the default database embedded with Sage Employee Self Service). Enter the Server Name, Username, Password, and Database. You must provide a SQL Server logon that uses or emulates your SA (System Administrator) permissions. Click Next.
- 11. On the Ready to Install the Program window, click Install to proceed with the installation.
- 12. The system displays Installation windows indicating the progress of the installation. When the InstallShield Wizard Completed window appears, click Finish.
- 13. When the update is complete, click Yes to restart your system.
- 14. After your Sage HRMS server restarts, go to the Start menu and select All Programs >Sage HRMS (Web Version)> System Maintenance to open the System Maintenance utility. Verify that all the information on the Configuration and Settings tab is correct.
- 15. On the Configuration and Settings tab, click the Generate Master Passwordbutton and copy the password provided to log into the Premium web version of Sage HRMS as the Master user.
- 16. Click Save.
- 17. Exit the System Maintenance utility.
- 18. In your browser, navigate to the web alias you entered in Step 8 during the install.
- 19. Log into the web version Sage HRMS as the MASTER user to complete the install process.

The update is now complete and you are ready to start using the Premium web version of Sage HRMS.

## <span id="page-19-0"></span>Premium web version of Sage HRMS with Sage ESS update installation instructions

After you have downloaded the premium version of the Sage HRMS Employee Self Service update from the Sage Knowledgebase, follow these instructions to install the update.

#### Before you start:

- Verify that Sage HRMS has been installed and is working correctly.
- Verify that you have Administrator access (Local Administrator access is preferred) and permissions to log on as a service, launch processes, and access Sage HRMS data.
- If you are using Sage HRMS Employee Self Service and/or Open Enrollment, make sure all enrollment periods are closed, and that all users have exited and logged off from Sage HRMS and Sage HRMS Employee Self Service.
- When the update is complete, you will be prompted to restart your system. Before you begin installing the update, make any necessary preparations for this required restart.

## <span id="page-19-1"></span>Downloading the update

- 1. Visit the Sage Support Resources page at <https://www.sagecity.com/global-resources>.
- 2. Select your **Country or Region** from the drop-down list.
- 3. Select Sage HRMS from the Products drop-down list.
- 4. In the Knowledgebase tile, click the Search Sage Knowledgebase link.
- 5. Click Log in, and then log into the site.
- 6. In the Latest update section, click an update to download.
- 7. In the article, click Download to launch the Sage Download Manager, or click the direct download link to download the executable file.

Important! During this installation process, you must enter your Sage HRMS Employee Self Service username, organization name, serial number, and install code. You can find this information in System Maintenance under Start > All Programs > Sage Employee Self Service > System Maintenance.

Once you start the installation, your customer information clears from System Maintenance, so we recommend that you copy or save a screen shot of your company's product information to reference when prompted. Best practice is to collect this information before you start the update.

## <span id="page-20-0"></span>Installing the Sage HRMS Employee Self Service update

- 1. Using your external backup procedures, back up the Sage HRMS and Sage HRMS Employee Self Service databases to a media device that is external to your product servers:
	- a. Log on to the Sage HRMS Employee Self Service server and select Programs > Employee Self Service > System Maintenance to open the Sage HRMS Employee Self Service System Maintenance window.
	- b. On the Configuration and Settings tab, in the Employee Self Service section, select the Locked check box, and then click Save.
	- c. On the SQL Maintenance tab, verify the Backup File Path is correct, and then click Backup.
	- d. Prepare to update Sage HRMS Employee Self Service by closing all Windows applications.
	- e. Run the setup.exe file provided with the installation package with Administrative privileges (right-click the file and select Run as Administrator).

Tip: Depending on your security system, you may need to right-click on the installation file and select Unblock.

- 2. The installation program detects that a previous version of Sage HRMS Employee Self Service has been installed. Click Next, and then follow the prompts on the InstallShield Wizard.
- 3. On the Ready to Install the Program window, click **Install** to proceed with the installation.
- 4. The system displays Installation windows indicating the progress of the installation. When the InstallShield Wizard Completed window appears, click Finish.

Note: One installation window prompts you to enter your customer information (username, organization name, product serial number, and install code). After you start the update process, your customer information clears from System Maintenance. Best practice is to collect this information before you start the update.

- 5. When the update is complete, click Yes to restart your system.
- 6. After your Sage HRMS Employee Self Service server restarts, from the Start menu, select All Programs > Sage Employee Self Service > System Maintenance to open the System Maintenance page. Verify that all the information is correct.
- 7. On the Configuration and Settings tab, clear the Locked check box.
- 8. Exit System Maintenance.
- 9. Log on to Sage HRMS Employee Self Service as the MASTER user to complete the process.

The update is now complete and you are ready to start using Sage HRMS Employee Self Service.